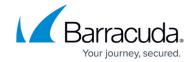

# **Hypervisor Compatibility and Deployment - OVF Package**

https://campus.barracuda.com/doc/3539001/

#### **Hypervisor Compatibility**

This package's virtual appliance runs under the following hypervisors:

- VMware ESX and ESXi ("vSphere Hypervisor") versions 4.0 and above
- VMware ESX and ESXi version 3.5
- Sun/Oracle VirtualBox and VirtualBox OSE version 3.2

## **Deploying the Virtual Appliance with Your Hypervisor**

- 1. From the File menu in the VMware Infrastructure client, choose **Virtual Appliance -> Import**.
- 2. Select **Import from file**: and navigate to the file BarracudaLoadBalancer-vm<version#>- fw\_FIRMWARE\_\_-<version#>.ovf.
- 3. Clicking **Next**, review the appliance information, End User License Agreement, and set the name of the virtual appliance to something useful to your environment. Click **Finish**.
- 4. Once your appliance has finished importing, right-click it and choose **Open Console** and then click the green arrow to power on the virtual appliance.
- 5. Follow the *Quick Start Guide* instructions to provision your virtual appliance.

| ESX(i) | 4.X | ana | o.x: |
|--------|-----|-----|------|
|--------|-----|-----|------|

| Use the OVF | file | ending | in: |
|-------------|------|--------|-----|
|-------------|------|--------|-----|

-4x.ovf

for this environment.

#### Barracuda Load Balancer

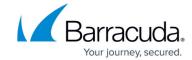

- 1. From the File menu in the vSphere client, choose **Deploy OVF Template...**
- Select Import from file: and navigate to the file BarracudaLoadBalancer-vm3.1.0fw FIRMWARE -20120327-4x.ovf.
- 3. Clicking **Next,** review the appliance information, End User License Agreement, and set the name of the virtual appliance to something useful to your environment. Set the network to point to the target network for this virtual appliance.
- 4. Once your appliance has finished importing, right-click it and choose **Open Console** and then click the green arrow to power on the virtual appliance.
- 5. Follow the *Quick Start Guide* instructions to provision your virtual appliance.

#### VirtualBox:

Use the OVF file ending in:

-4x.ovf

for this environment.

- 1. From the File menu in the VirtualBox client, choose **Import Appliance**.
- 2. Navigate to the file BarracudaLoadBalancer-vm3.1.0-fw\_FIRMWARE\_\_-20120327-4x.ovf
- 3. Use the default settings for the import and click **Finish**.
- 4. Start the appliance.
- 5. Follow the *Quick Start Guide* instructions to provision your virtual appliance.

### Barracuda Load Balancer

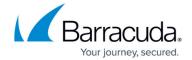

© Barracuda Networks Inc., 2024 The information contained within this document is confidential and proprietary to Barracuda Networks Inc. No portion of this document may be copied, distributed, publicized or used for other than internal documentary purposes without the written consent of an official representative of Barracuda Networks Inc. All specifications are subject to change without notice. Barracuda Networks Inc. assumes no responsibility for any inaccuracies in this document. Barracuda Networks Inc. reserves the right to change, modify, transfer, or otherwise revise this publication without notice.